**10th Annual Meeting of the Japan Academy of Public Nursing (10th Anniversary Meeting) and**

**6th International Conference of the Global Network of Public Health Nursing**

Joint Conference

# PowerPoint Video Manual

# PowerPoint for Mac

### [**Please note**]

This manual is based on the PowerPoint 2019 version. If you are using PowerPoint 2016 for Mac, the software does not support video exports.

Please update to the latest version to record the video, or alternatively use the Keynote application supported by Apple (see Keynote Manual).

Although Japanese examples are provided, please prepare all slides and materials for your GNPHN presentation in English.

We recommend that you test your recording beforehand to ensure that the sound quality and volume is audible when you save it as an MP4 file. The audibility of voice recording is determined by equipment (computer and microphone), the environment, and the volume and quality of the speaker's voice at the time of recording.

If you are using Zoom's recording feature, please try to record with the camera on. If this is not possible, please insert a photo of the presenter's face on the first slide. Please note that when you create a video with the camera on in Zoom, your face may cover the slide in the upper right or lower right corner. Please be careful not to obscure the text on the slide.

### [**Recommendations for when recording**]

- Trial test the recording beforehand.
- Record so that you can be heard even at medium volume on the computer. Check if the volume of the test video is easy to hear by yourself, or ask someone else to.
- Use a headset attached with a microphone.
- Record in a quiet environment.

We accept videos recorded with alternative methods, as long as they are HD (720 p, 1280 x 720), MP4 or WMV, and less than 500MB. Please note that we will not be able to deal with any unexpected problems arising from these alternative methods.

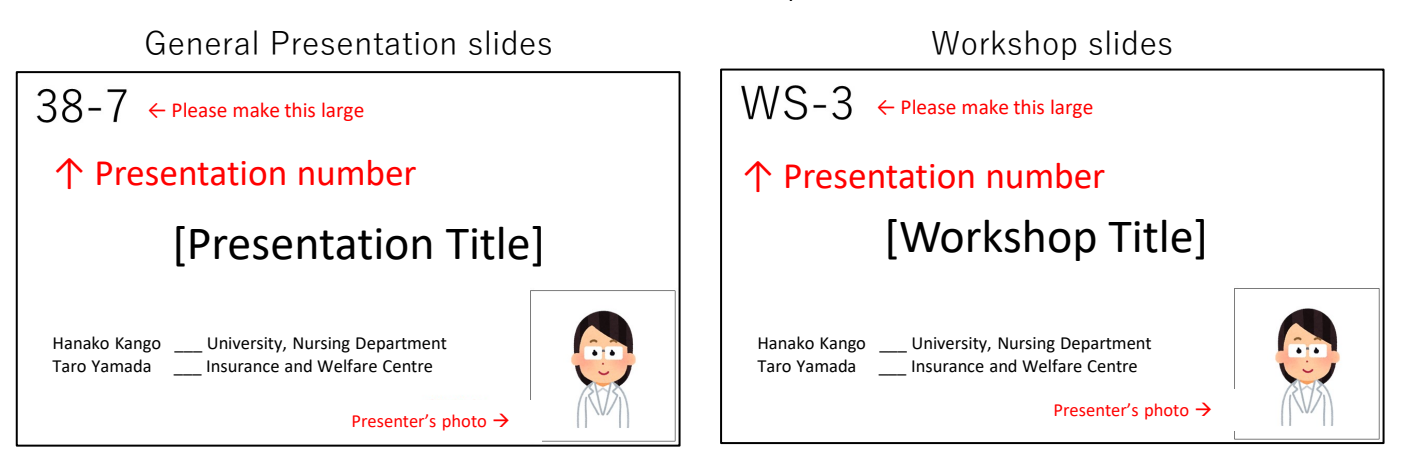

### Title slide Samples

### Please read the following precautions prior to recording

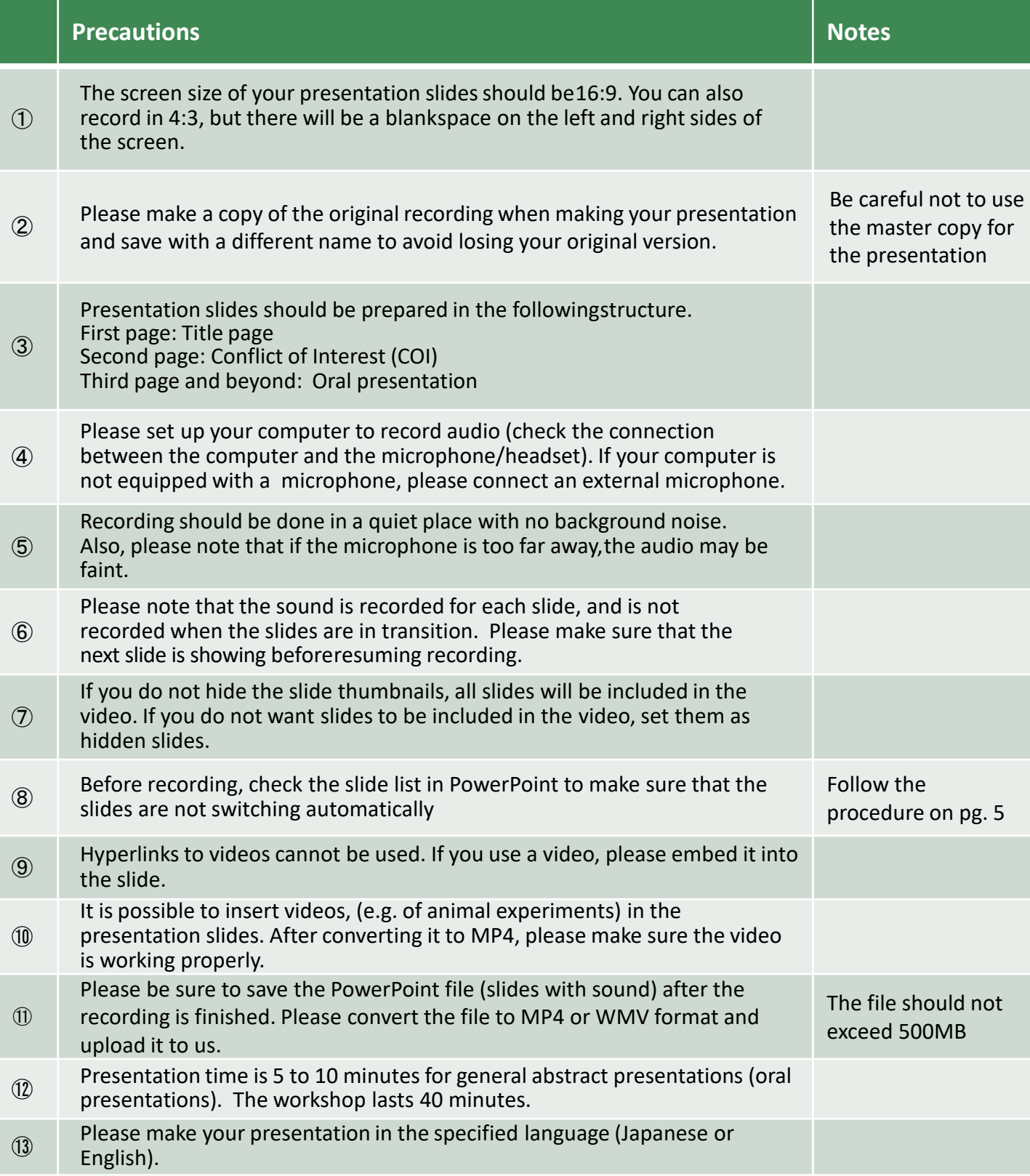

All presenters who give oral and poster presentations at the Japan Society of Public Health Nursing are required to disclose any COI at the time of their presentations.

Please indicate whether or not there is a COI to be disclosed on the page following the title slide.

### ❖ If there is no COI to be reported:

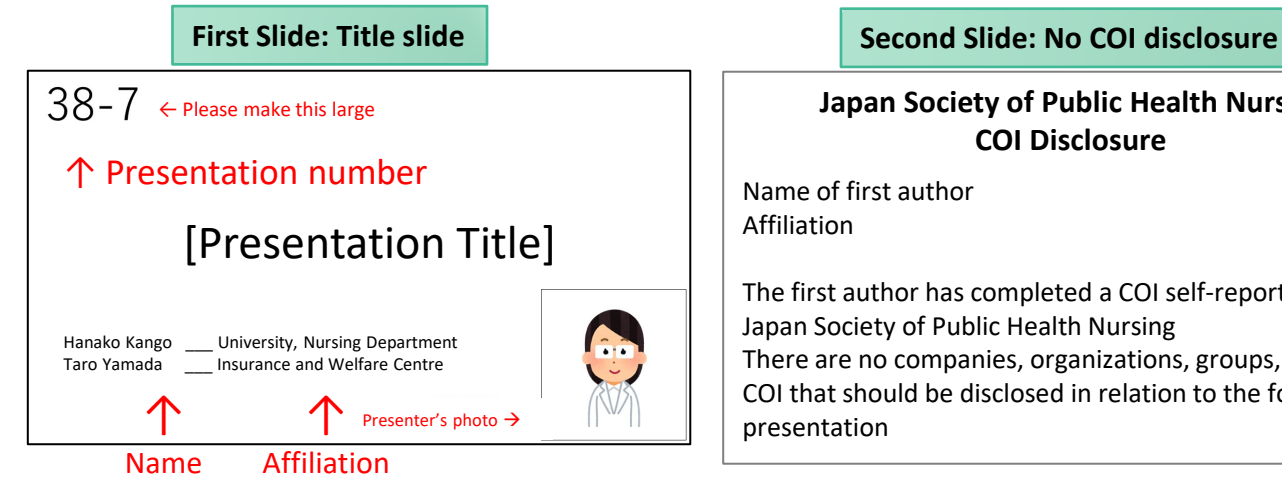

**Japan Society of Public Health Nursing COI Disclosure**

Name of first author Affiliation

The first author has completed a COI self-report to the Japan Society of Public Health Nursing There are no companies, organizations, groups, etc. in a COI that should be disclosed in relation to the following presentation

### If there is a COI to be reported:

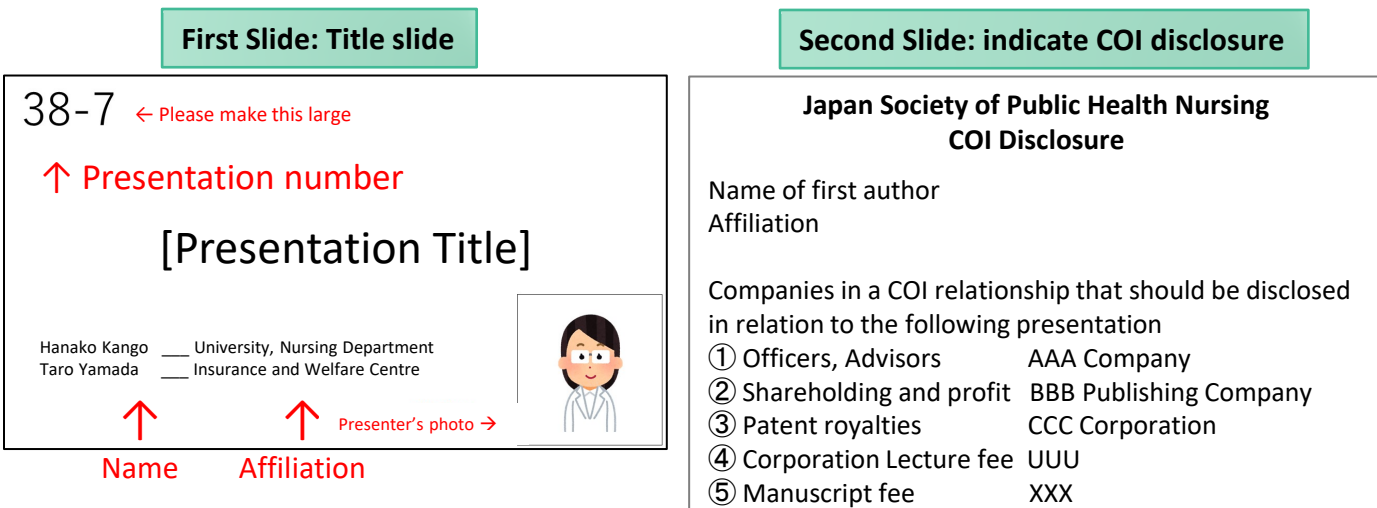

### Regarding the location of the microphone

The position of the built-in microphone depends on the model.

It may be next to the camera at the top of the display, inside the speaker panel on the left of the keyboard, or in older models it is built into a small hole on the left side of the computer.

### Setting the microphone input level

If the input audio is low, go to Settings > System Preferences > Sound > Input and select "Built-in microphone" or "External Microphone" and adjust the input level.

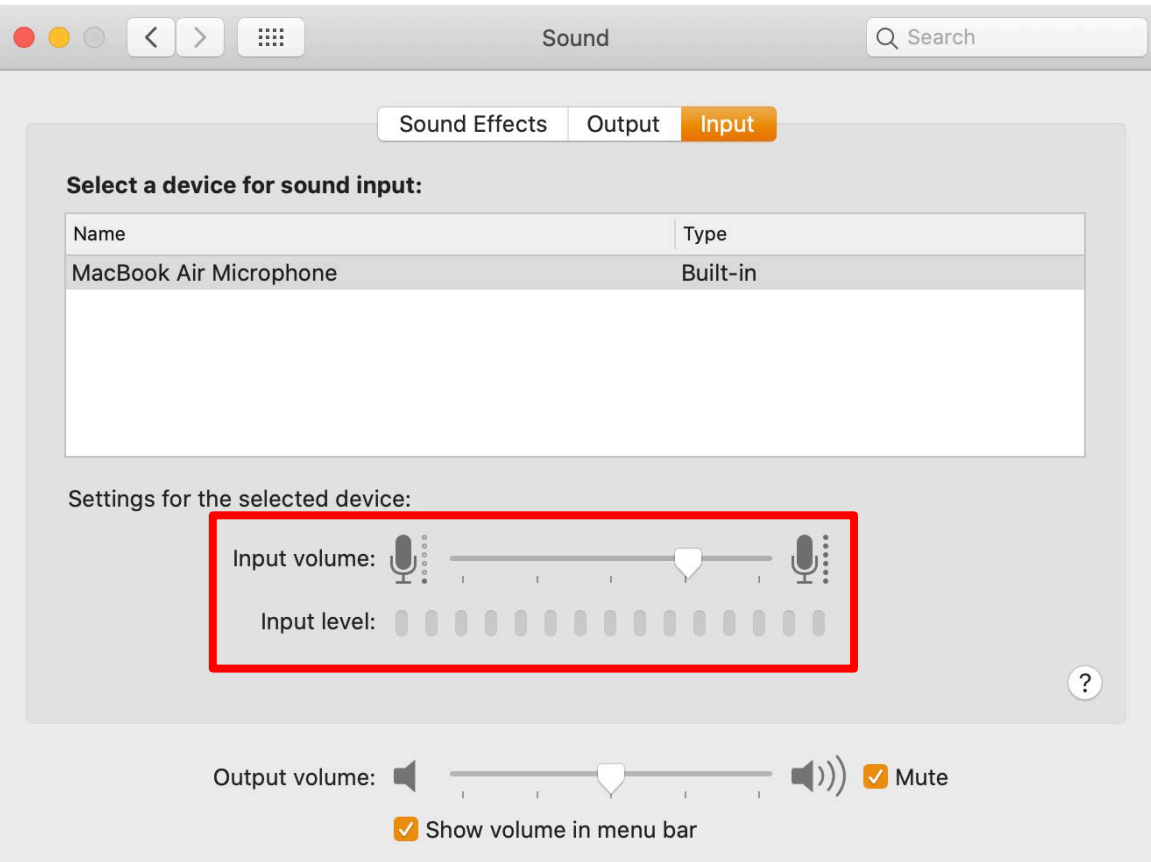

Please be careful not to work with the original presentation file (master copy). Please make a copy of the presentation file and use this for the video recording.

1) Display the slide listing and check the screen switching settings.

2) If the number of seconds is displayed below the slide, the screen is set to change automatically.

3) Open the "Transitions" tab.

4) Uncheck "After" to prevent automatic switching.

If the number of seconds beneath each slide has disappeared, the settings have been changed successfully

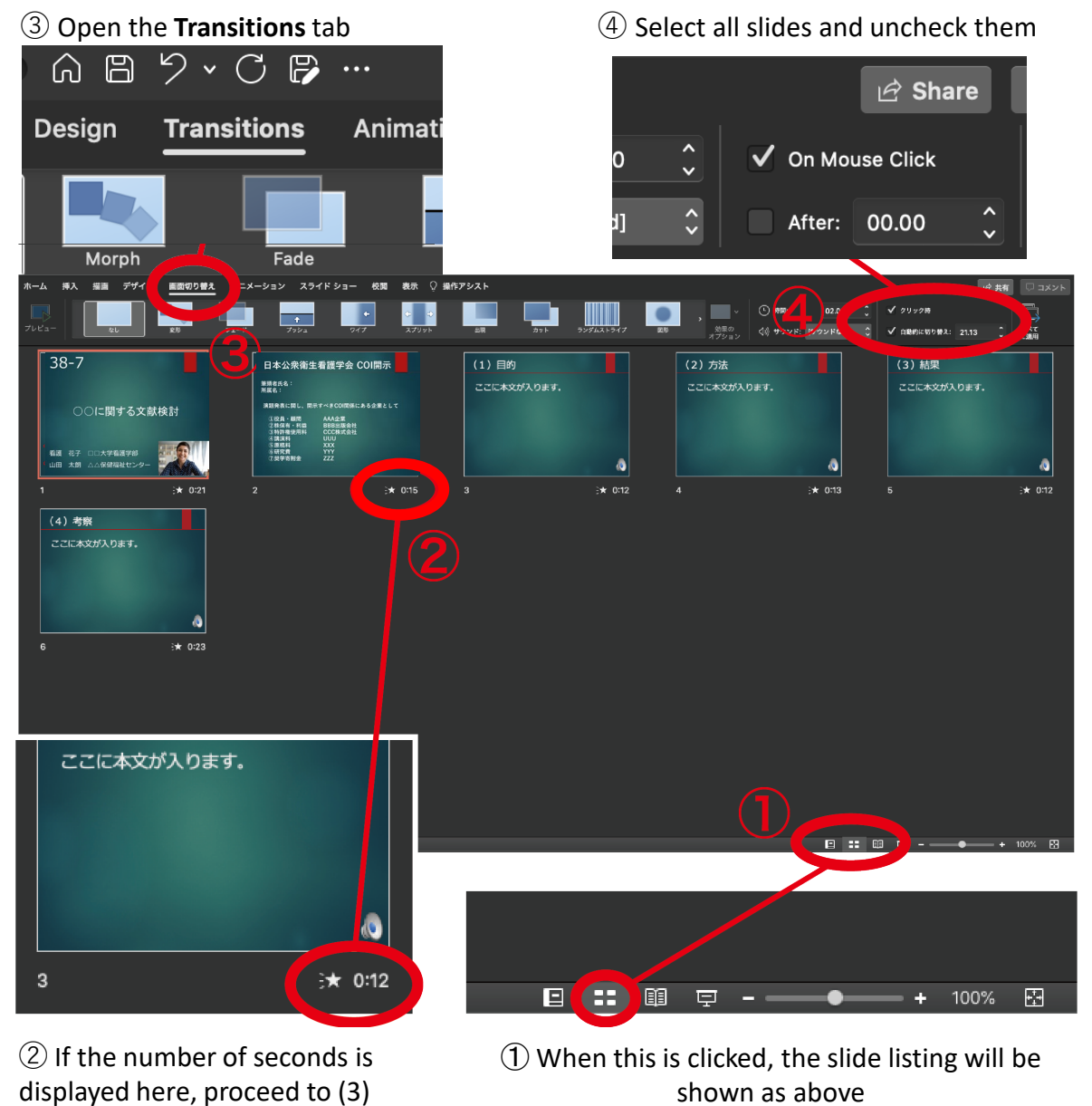

To start recording, please follow the steps shown below.

After recording, you can modify each slide.

③ Click on Record Slide Show to see the recording window. The recording will start from the slide you select, so please select the first slide.

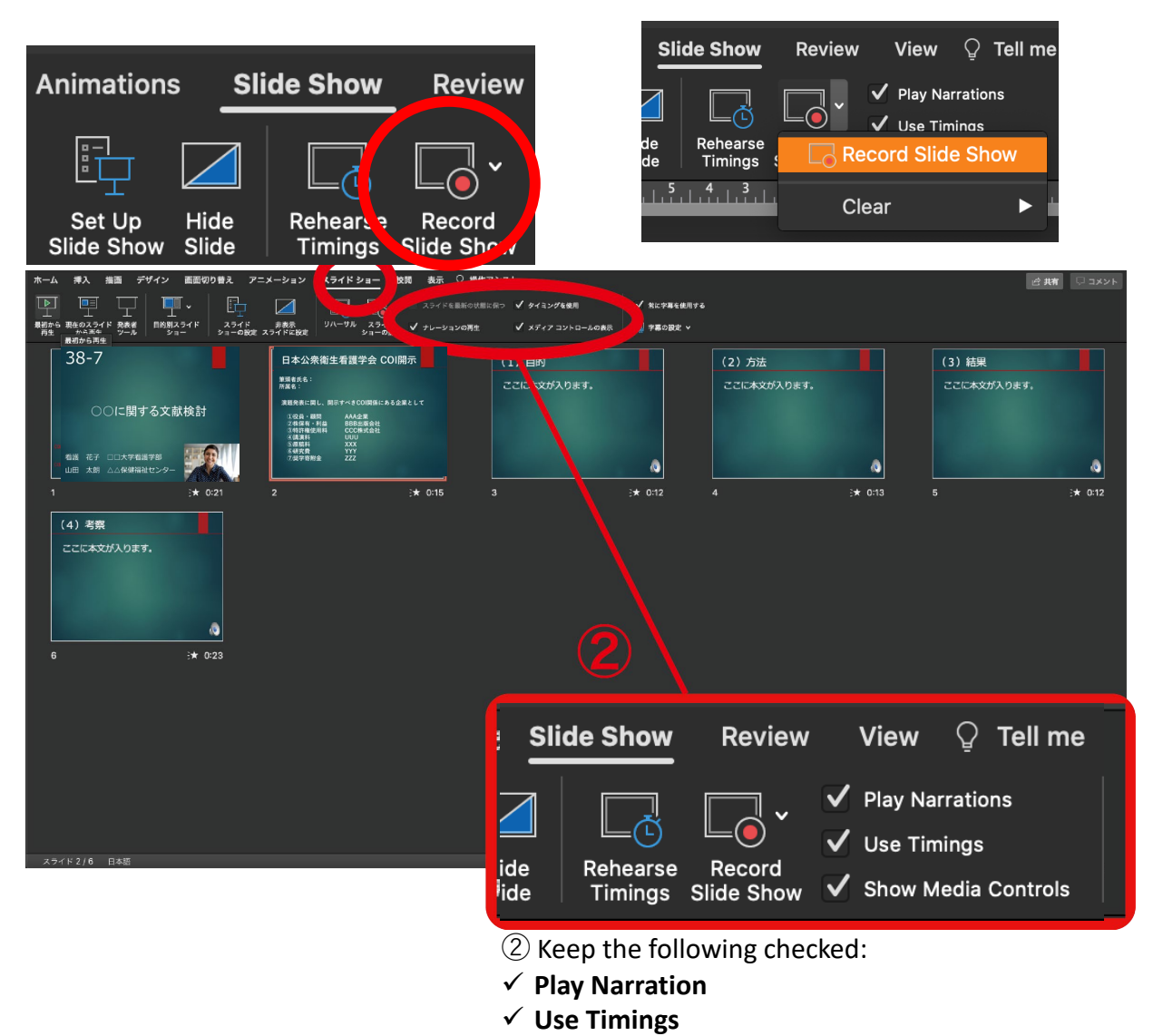

### ① Open the **Slide Show** tab

**Show Media Controls**

Click "Record Slideshow" to move to the recording screen and start recording.

Please refer to the explanation of operations below.

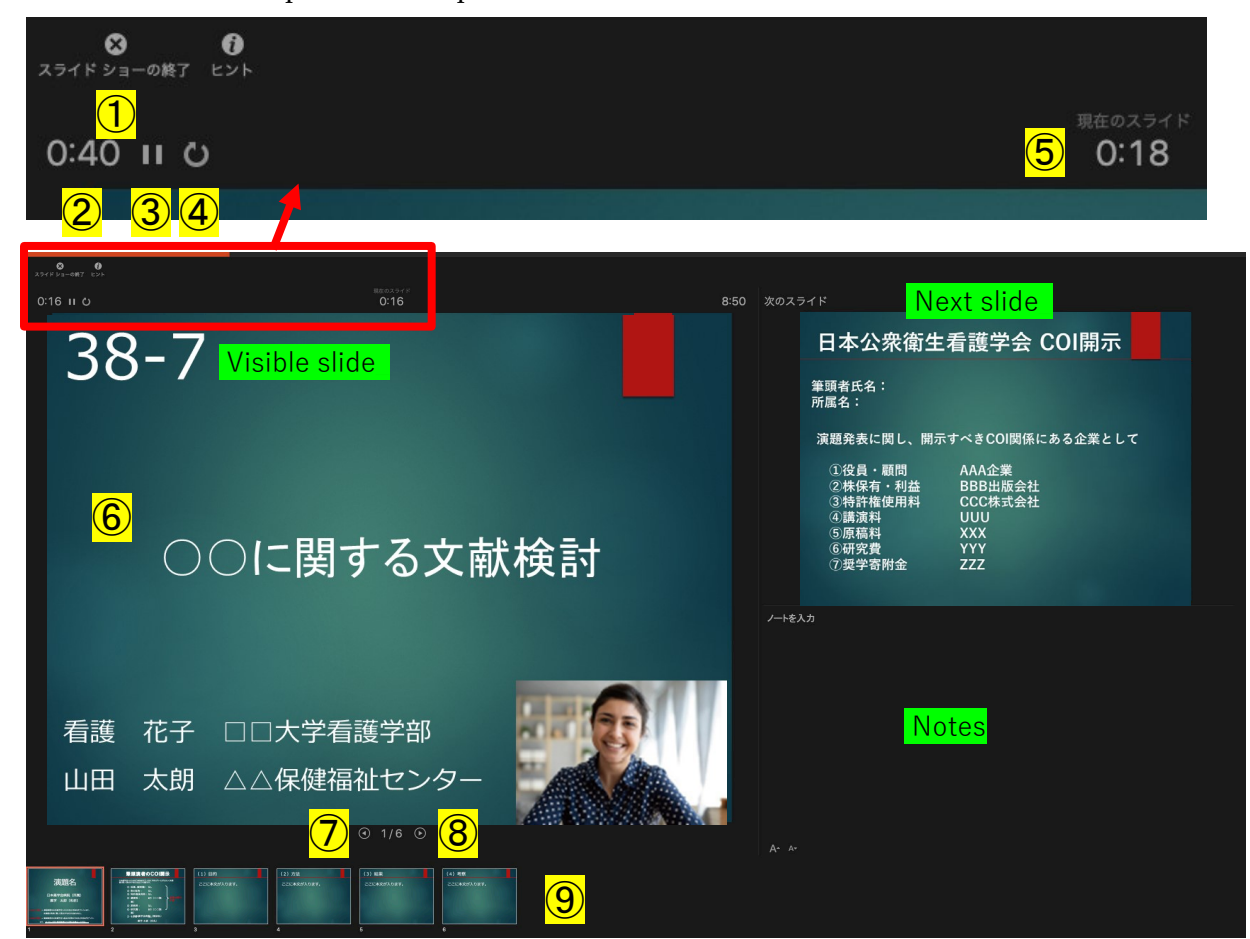

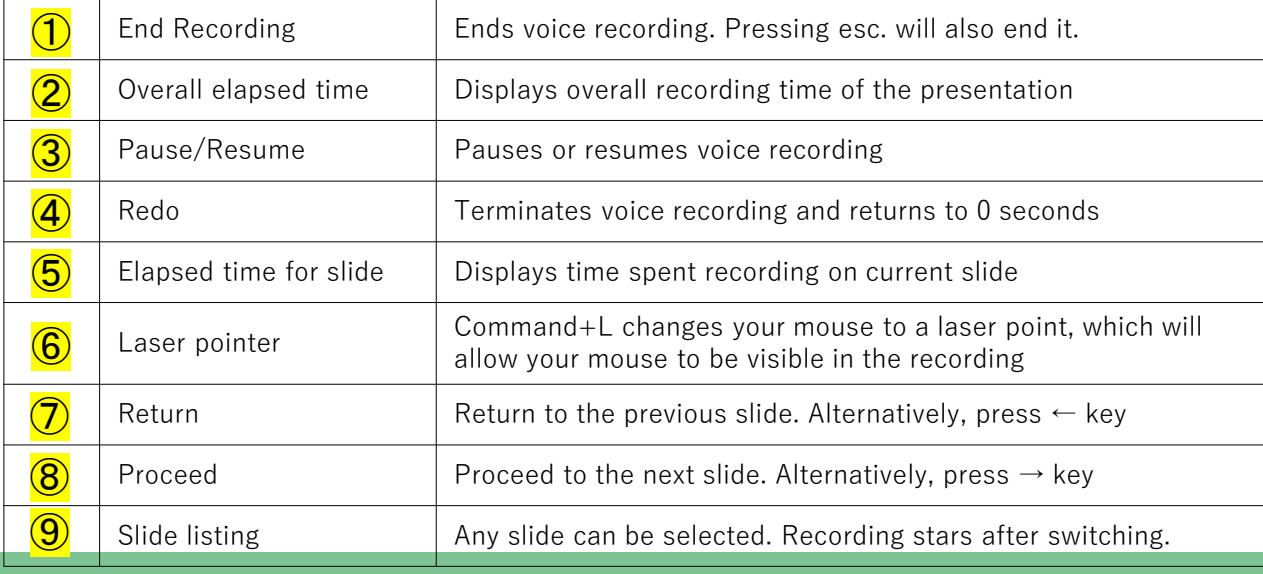

When you have finished recording the last slide, the recording will be automatically stopped and you will be returned to the slide list.

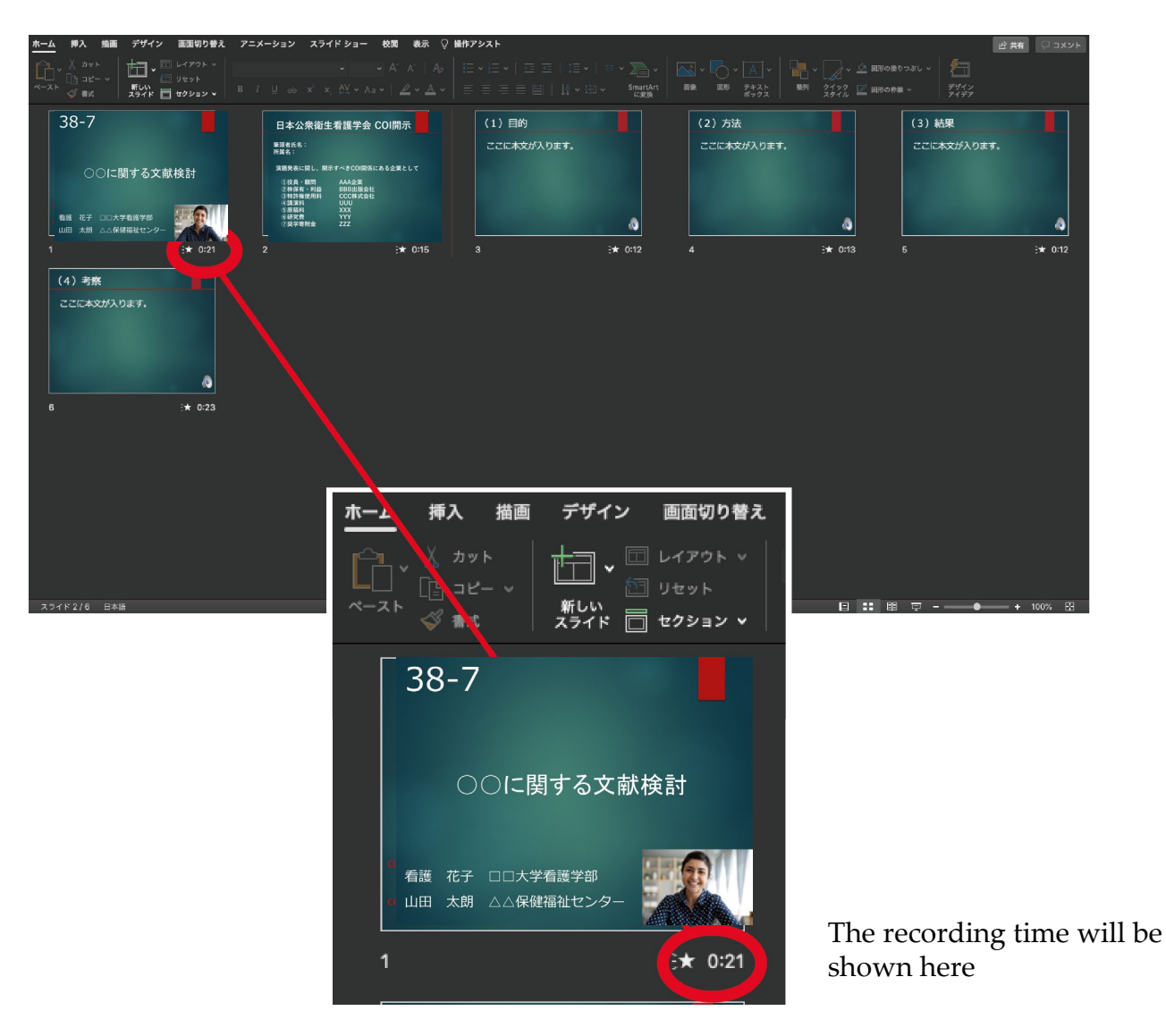

## **Save your PowerPoint file. The file name should be**  "**PresentationNumber\_Presenter Name"**

The saved file will be displayed as a slide show. Please make sure that there is no problem with the synchronization of the presentation time, sound and slides.

You can start with the slide you have amended.

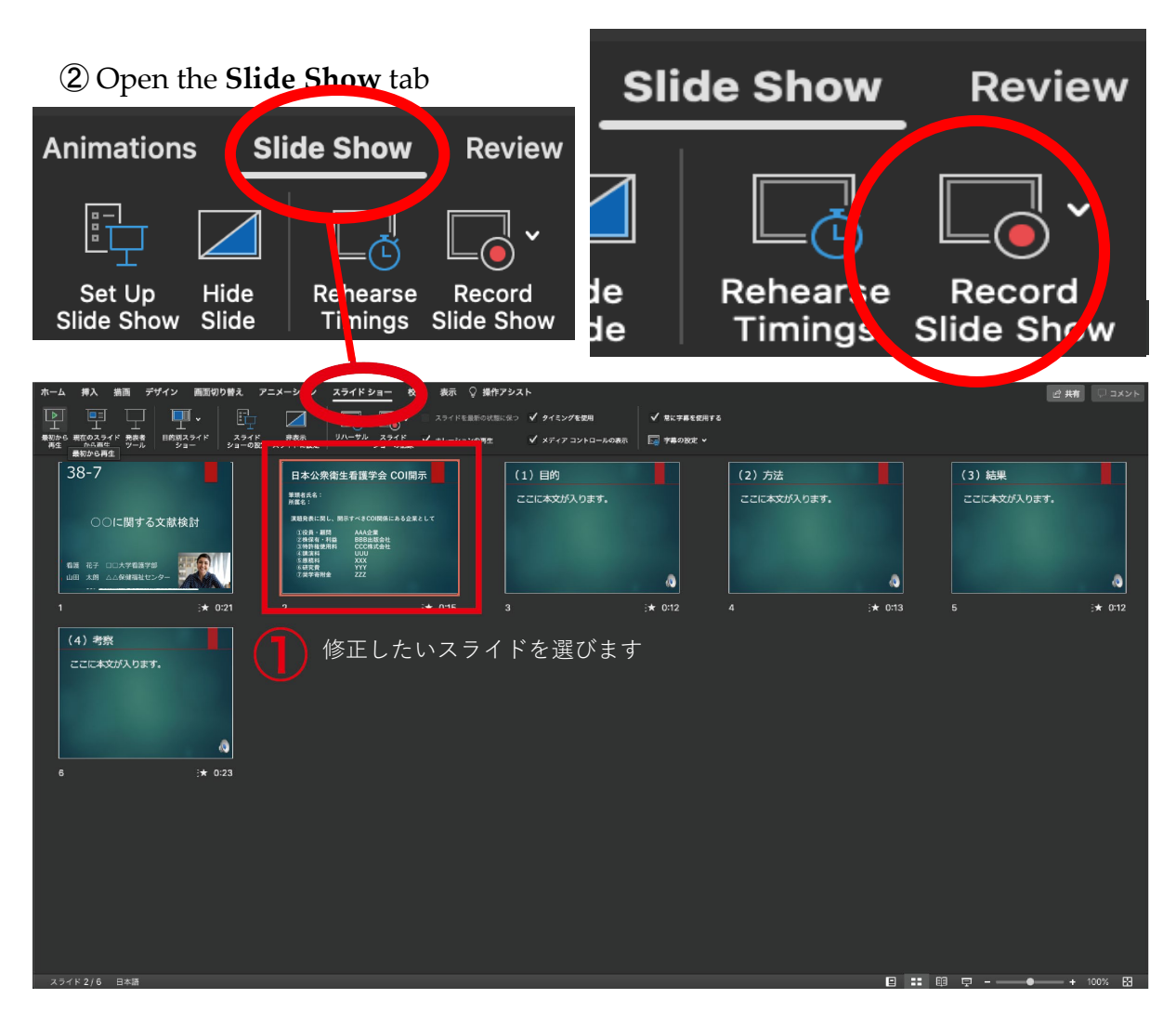

③Click "Record Slideshow"

⑤ When the recording is finished, press the "Stop Button"

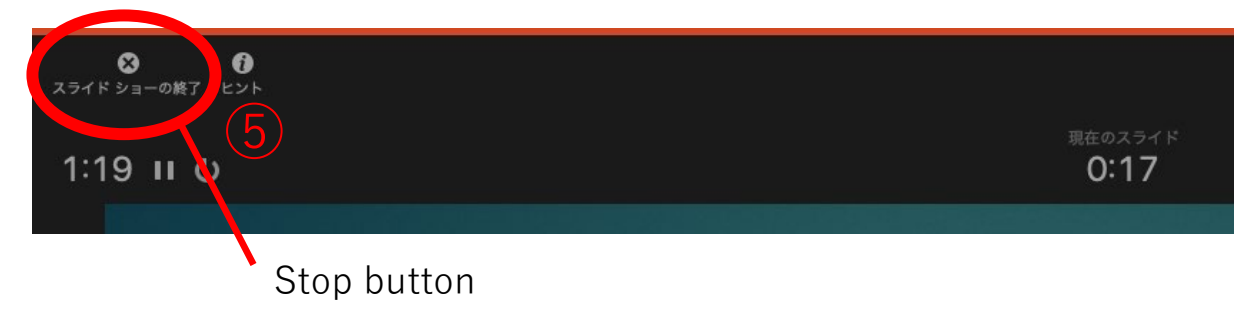

To export the video, click "File"  $\rightarrow$  "Export".

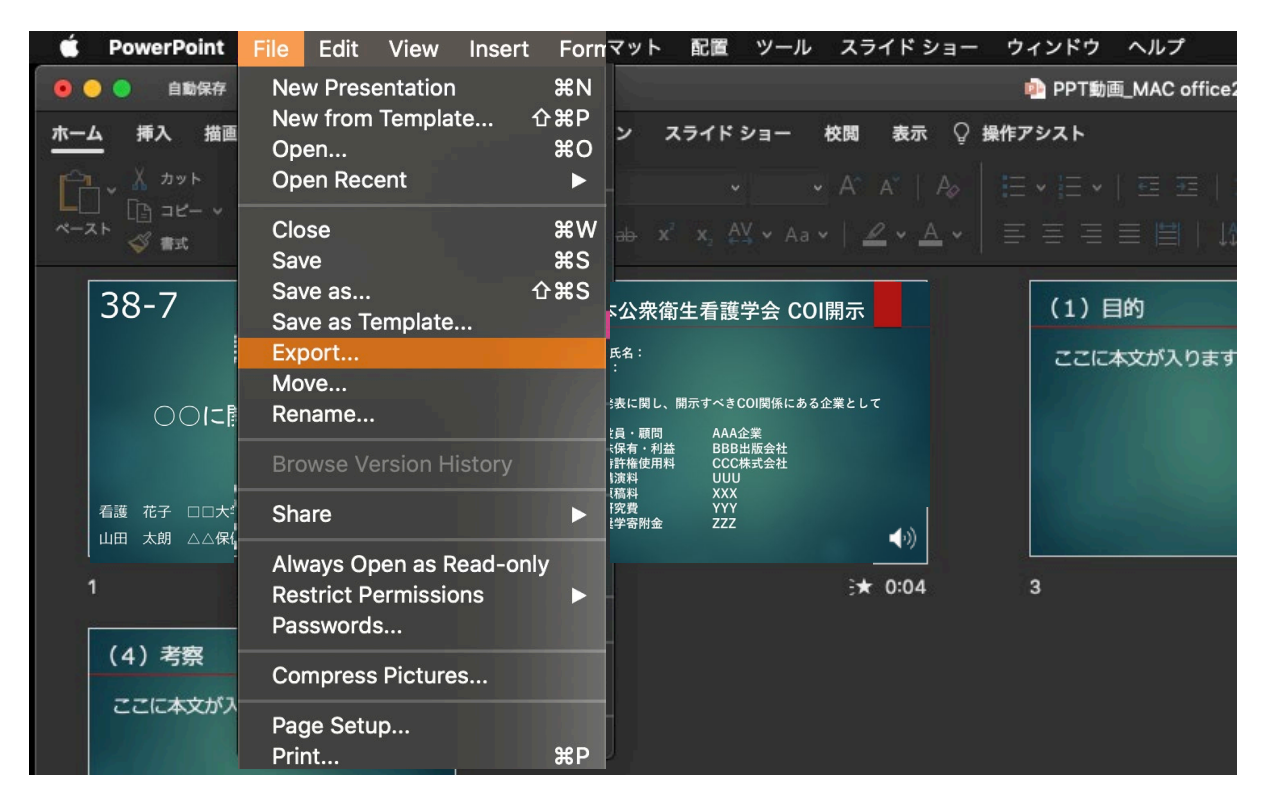

Save the file as "presentationNumber\_PresenterName"

Save the file in the designated folder.

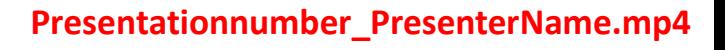

Change the file to "MP4" format.

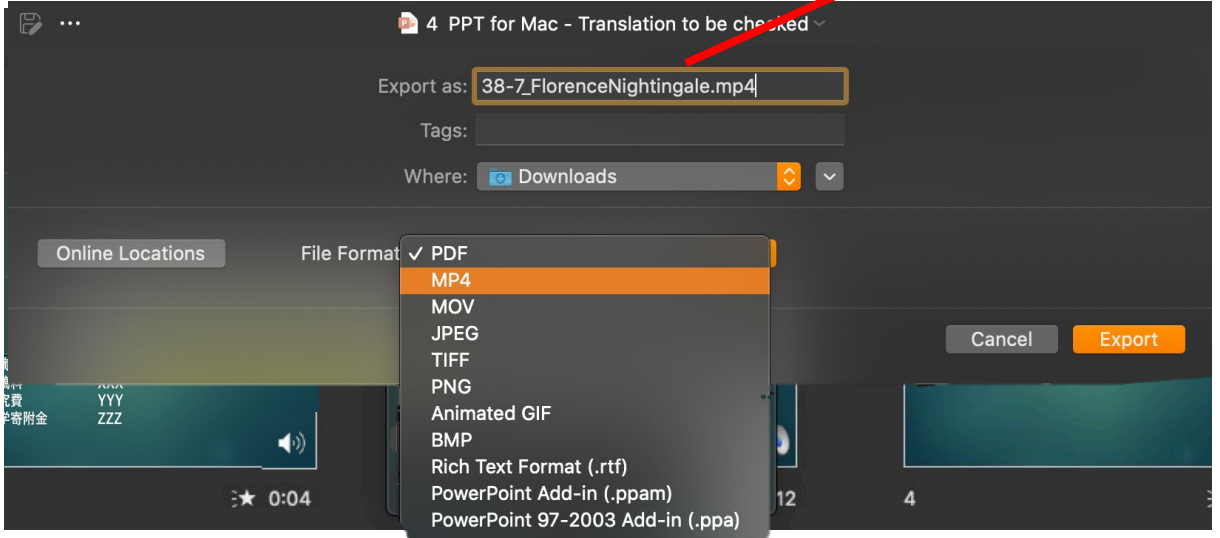

Select "Internet Quality" for quality.

Please confirm that the box beside "Use recorded timing and narration" is checked. If the options are different, use the selection button  $\hat{\bullet}$  to find the appropriate option. When you are ready, press the "export" button. The file will begin to be exported.

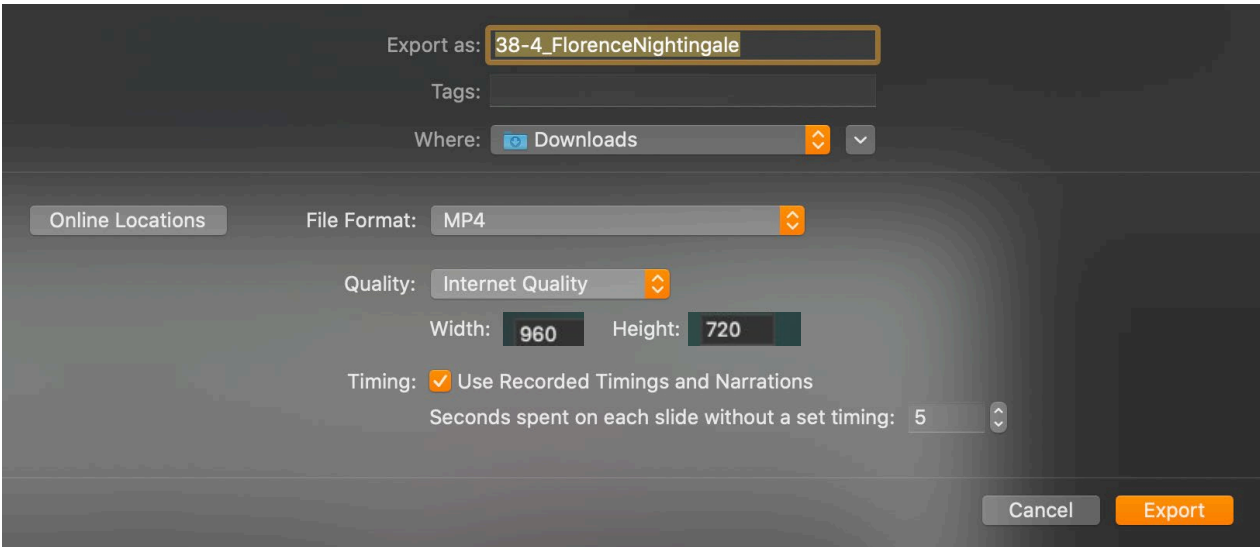

A progress bar will show you the status of export. Please wait until the export is complete.

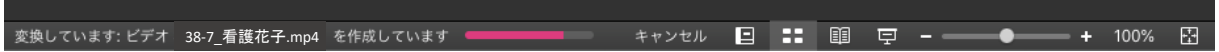

- $\checkmark$  Please be sure to preview your video beforehand.
- $\checkmark$  Please confirm whether conflicts of interest have been disclosed on the second slide, if applicable.
- $\checkmark$  Please make sure that there are no problems with the synchronisation of the audio or slides, that they can be played back, that the volume is sufficient, and that there is no background noise.
- $\checkmark$  After you finish recording, please save the PPT or Keynote presentation file. Please note that you can only upload video files (MP4 file/WMV file). The file size should not exceed 500MB.